## **Verification Packet How-To Instructions**

- 1. Click on Verification Packet Link on Shaw Website
	- a. The electronic document platform will open in a new window
- 2. On the top right of the screen click on the button that says **Fill a Copy**
- 3. Click on **Sign in with Google**
	- a. Use your students Muscogee County Email Address which is their [GTID#@mcsdgas.com](mailto:GTID#@mcsdgas.com)
- 4. Click on the **Fill a Copy** button at the top right of the screen again
- 5. Make a Copy box will open
- 6. Be sure that the circle is filled in that says **Fill a copy**

## a. **DO NOT SELECT DUPLICATE TEMPLATE!!!**

- 7. Scroll down to the bottom of the Make a Copy white box
- 8. Click on the Blue **Fill Copy** button at the bottom center of the screen
- 9. Click the checkbox that says **INSERT CHECKBOX** I agree to use electronic records and signatures
- 10. The green **Let's do this!** Button will shake and you must click it to proceed
- 11. Click on the grey **Next Field** button at the top right of the screen, or scroll down until you see the first field to be signed on page 2.
- 12. Once you come to the first **Sign Here/Signature** box, click on it and click on **Sign**
- 13. Create Signatures box will open
	- a. There are 4 different ways to sign the documents.
		- i. 1. Text a link to your cell phone
		- ii. 2. Draw your signature on your computer with your mouse
		- iii. 3. Upload Image of your electronic signature
		- iv. 4. Type
- 14. Once you choose how to draw/type/upload your signature click the blue **Save as Default** button at the bottom right of the screen
- 15. You will be taken back to the documents and your signature is saved so you wont have to re-create it for the rest of the documents

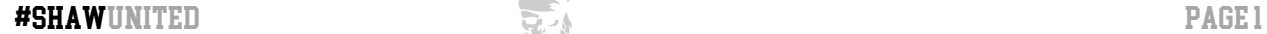

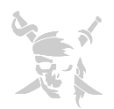

16. For the date fields – just click and the date automatically populates

## 17. TO CREATE STUDENT SIGNATURE

## 18. Click **Sign Here**

- a. However, remember the parent signature is going to populate because it has been saved as our default signature
- 19. Now in the blue box that says Student Signature that is above the signature, click on **Edit**
- 20. Click on **Create New Signature** in the bottom right corner of the Apply Signature box
- 21. Create Signatures box will open again choose one of the 4 ways to create the student signature (same as above when you created the parent signature)
- 22. Click on **Next Field** or scroll to the next fillable field
- 23. Continue reading ALL INFORMATION and filling out the fields that are required
- 24. Once you have completed everything and you are ready to finalize your documents, there will be a blue **Finalize** button at the top right of the screen
- 25. The progress meter at the top left might not be completely filled in because some of the forms may not have pertained to your student
- 26. Click the blue **Finalize** button at the top right
- 27. The Confirm Finalizing Document box will open
- 28. Click the green **Finalize Document** button in the middle of the screen
- 29. You will get a green check mark in the middle of your screen saying **Document finalized! Nice job! You've completed and finalized this form!**
- 30. Click on the blue **OK** button in the middle of the page
- 31. You will receive a copy of the final signed documents in the google email that you logged in with and Shaw High School receives a copy as well